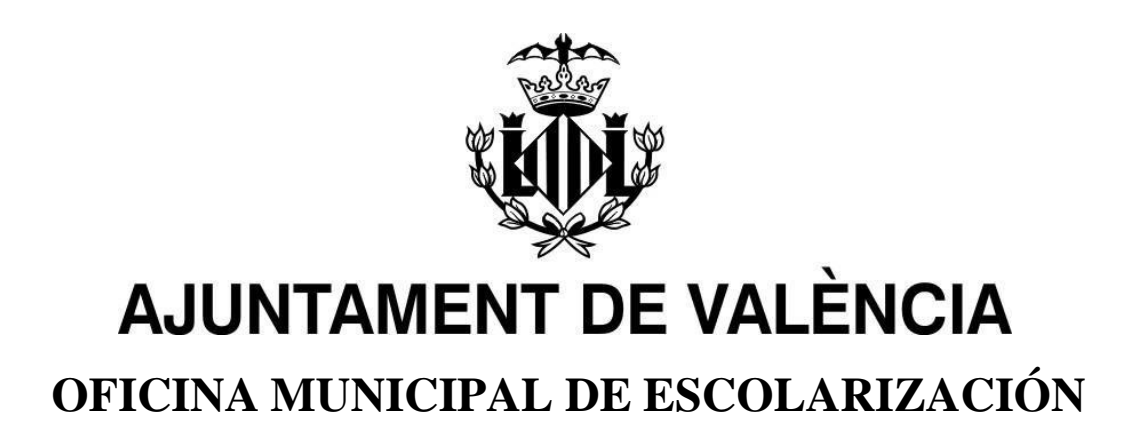

# **MANUAL PORTES WEB: PORTAL DE ESCOLARIZACIÓN SOBREVENIDA**

**1er. Paso:**

**Instrucciones descarga APP València**

# Índice:

- 1. BIENVENIDA A LA [APLICACIÓN3](#page-2-0)
- 2. DESCARGA Y REGISTRO DE [APPVALÈNCIA4](#page-3-0)
- 3. [TRÁMITE ALTA PORTES MEDIANTE CREACIÓN DE USUARIO Y CONTRASEÑA.7](#page-6-0)
- 4. ACCESO A [PORTES8](#page-7-0)
- 5. [DOBLE VALIDACIÓN EN APP VALÈNCIA9](#page-8-0)
- 6. [BAJA DEL CANAL PORTES EN APPVALENCIA11](#page-10-0)
- 7. [PREGUNTAS FRECUENTES12](#page-11-0)

# <span id="page-2-0"></span>**1. BIENVENIDA A LA APLICACIÓN**

Bienvenida/o al Portal de Escolarización Sobrevenida del Ayuntamiento de València denominado -PortES-

Esta aplicación está destinada a la inscripción y auto asignación, por parte de las familias, de los menores a los centros educativos de la ciudad de València, durante el periodo de escolarización sobrevenida exclusivamente.

ES LA UNICA FORMA Y LA MÁS EFICAZ PARA LA TRAMITACIÓN DE LA ESCOLARIZACIÓN SOBREVENIDA.

Para la utilización de esta aplicación, el/la usuario deberá descargar en su dispositivo móvil la **AppValència**.

La Aplicación PortES puede utilizarse a través de web y móvil ya que cuenta con un diseño responsivo que se adecúa a dispositivos móviles.

La aplicación PortES se presenta en las dos lenguas oficiales de la Comunidad Valenciana: castellano y valenciano.

El/la usuario/a podrá seleccionar el idioma en el que desea que se muestre la aplicación. Esta configuración puede cambiarse en cualquier momento a través del menú que aparece en la esquina superior derecha de la aplicación.

# <span id="page-3-0"></span>**2. DESCARGA Y REGISTRO DE APPVALÈNCIA**

Para poder hacer uso de la aplicación PortES, se debe descargar e instalar previamente en el dispositivo móvil AppValència. Disponible en IOS y Android:

- En dispositivos IOS, entrar en AppStore y proceder a la descarga de AppValència.
- En dispositivos Android, entrar en Play Store y proceder a la descarga de AppValència.

Una vez instalada en el dispositivo móvil habitual, se abrirá la aplicación.

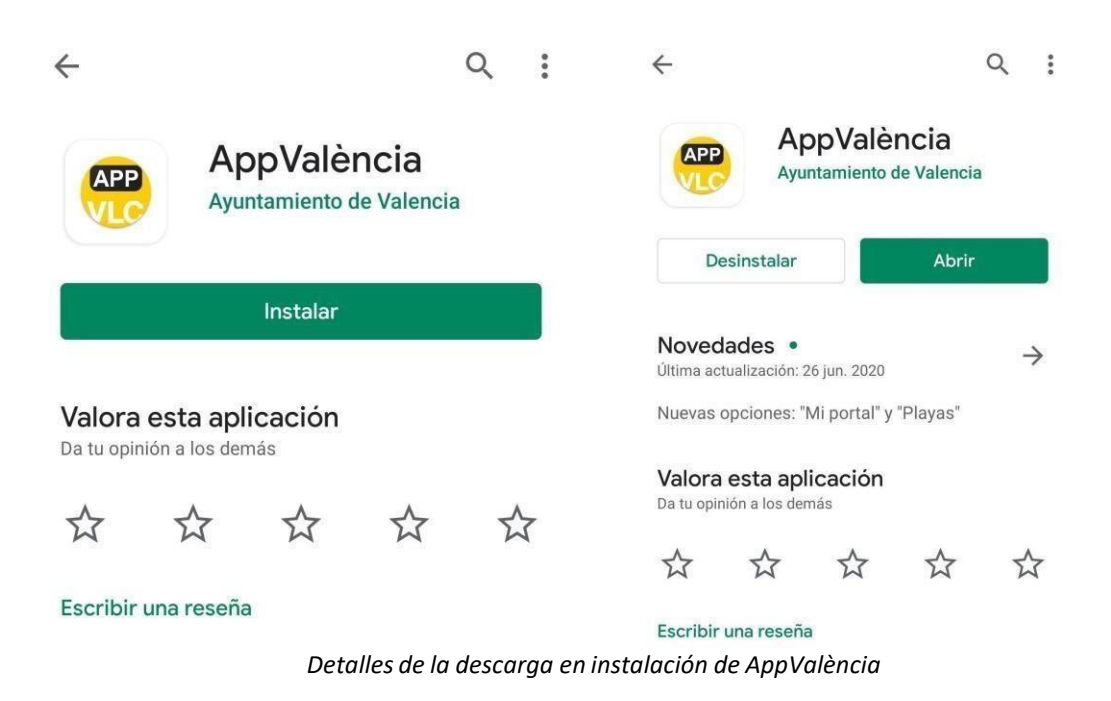

**Atención: Si ya la tenía instalada en su dispositivo móvil asegúrese de actualizarla.**

Una vez abierta la aplicación se mostrará la pantalla de selección de usuario/a.

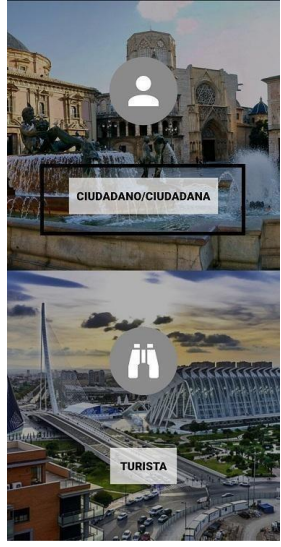

*Selección tipo de usuario*

El/la usuario/a tendrá que seleccionar el botón "*CIUDADANO/CIUDADANA*"

Una vez seleccionada la opción se mostrará la pantalla principal de la misma. Se

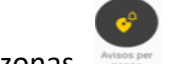

deberá hacer clic en el botón Avisos por zonas .

A continuación, se abre Mi Portal, baje la pantalla y encontrará el botón PortES.

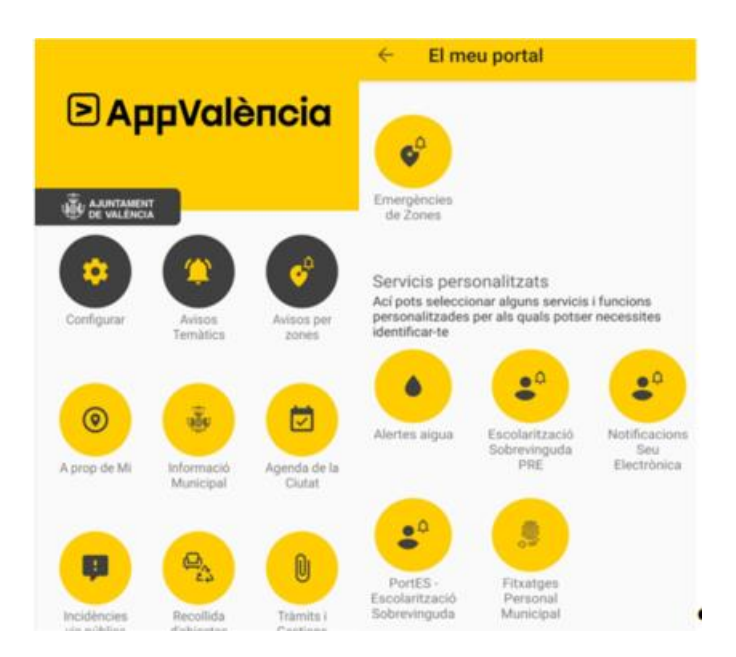

*Paso 1 Paso 2 Detalles de la configuración de avisos de PortES en la aplicación AppValència.*

Se abrirá automáticamente un formulario. Es imprescindible completar el mismo para la suscripción a PortES. El formulario incluye los siguientes campos de la persona solicitante: padre o madre, tutor o tutora, o representante legal:

- Nombre
- Primer apellido
- Segundo apellido
- Correo electrónico
- Teléfono

**Importante:** Su correo electrónico debe ser de uso habitual, ya que la OME le enviará todas las comunicaciones a dicho correo.

Esté atento y lea las comunicaciones que le llegan y proceda como se le indique. Compruebe "correo no deseado" o spam.

Además, la dirección de correo electrónico introducida será el identificador para poderacceder a la aplicación PortES.

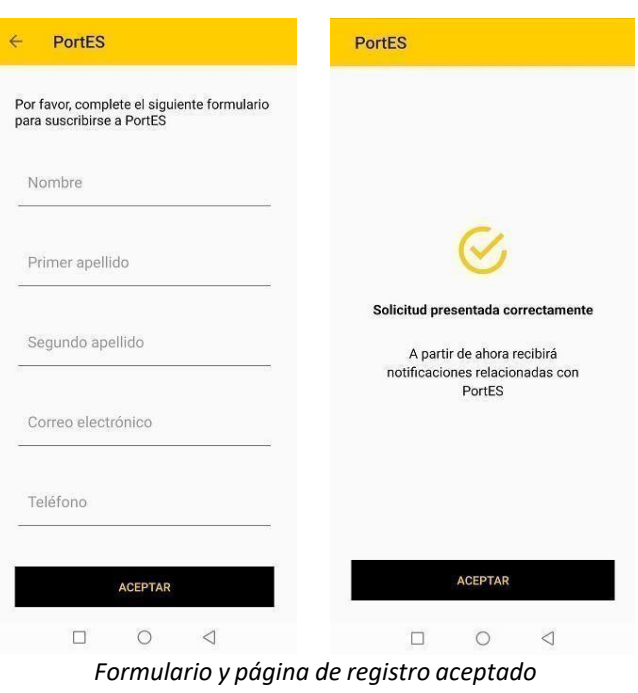

Una vez rellenado el formulario, haga clic en Aceptar, y **entre en su correo para proceder como se le indique.**

# <span id="page-6-0"></span>**3. TRÁMITE ALTA PORTES MEDIANTE CREACIÓN DE USUARIO Y CONTRASEÑA.**

El primer correo que recibirá desde la OME tras el registro en AppValència contiene un enlace válido durante 24h para realizar la validación y el alta de la contraseña para acceder a la aplicación PortES.

La **contraseña** ha de tener un mínimo de **8 caracteres** (letras y números, **no** incluir caracteres especiales), y como mínimo, un **número** y una **letra mayúscula**.

MUY IMPORTANTE: ANÓTESE LA CONTRASEÑA QUE ACABA DE CREARSE, NO LA OLVIDE, YA QUE ES IMPRESCINDIBLE PARA PODER ENTRAR EN PORTES Y SEGUIR CON EL TRÁMITE DE LA ESCOLARIZACIÓN.

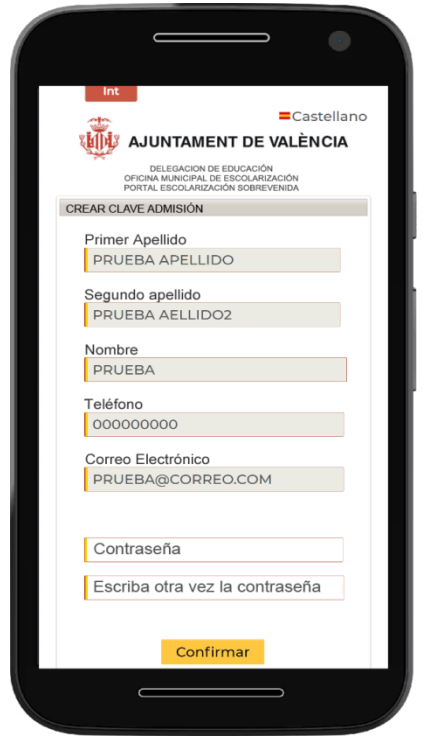

**RECUERDE:** El identificador es siempre el correo con el que Vd. se registró y la contraseña la creada por Ud.

**ADEMÁS,** Cada vez que entre en PORTES recibirá de la App Valencia un **código diferente de doble validación** para validar el acceso a PortES.

Ver detalle en el punto 5 del Manual: "DOBLE VALIDACIÓN EN APP VALÈNCIA".

# <span id="page-7-0"></span>**4. ACCESO A PORTES**

Tras la creación y validación de su contraseña podrá acceder a PortES.

Al abrirse la aplicación, debe cumplimentar los campos siguientes:

**Identificador:** Escriba el correo electrónico con el que usted se registró. **Contraseña:** Escriba la contraseña creada por usted.

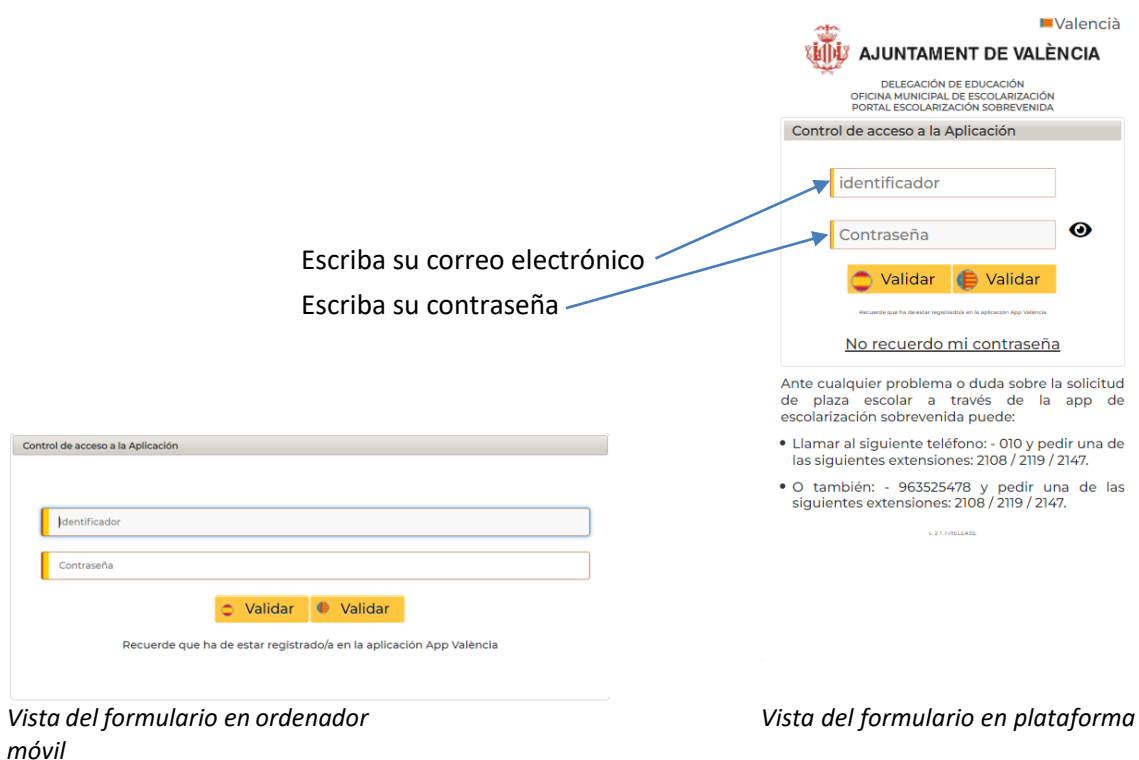

Una vez rellenados estos campos, deberá hacer clic en el botón Validar.

Estos botones incluyen los iconos de valenciano y castellano, por lo que dependiendo del botón que se pulse, la aplicación se mostrará en el idioma seleccionado.

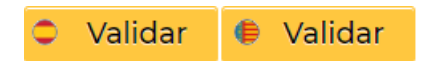

# <span id="page-8-0"></span>**5. DOBLE VALIDACIÓN EN APP VALÈNCIA**

La aplicación cuenta con un sistema de doble validación, por lo que: Una vez introducido el identificador, la contraseña y pulsado el botón "Validar", el/la usuario/a recibirá en su móvil una notificación de la AppValència, es un número aleatorio de 6 dígitos. Tal y como se visualiza en el dibujo más abajo.

Para visualizar este código deslice la pantalla hacia abajo, y cópielos en la casilla "código" de la aplicación PortES

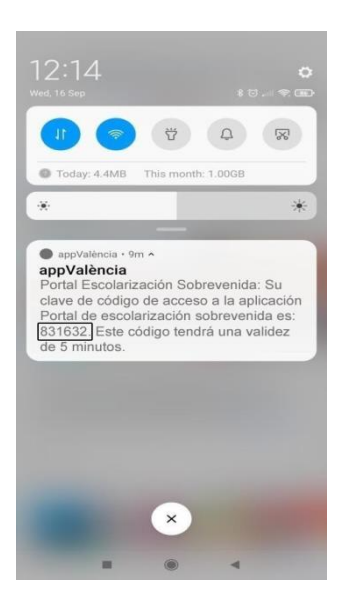

**IMPORTANTISIMO!!!!!!!!!!!** Para consultar la notificación **NO** hay que cerrar PortES

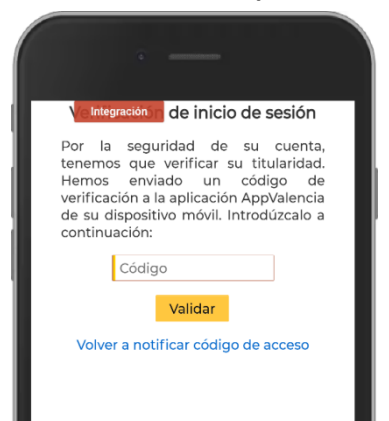

#### **No cerrar esta pantalla**

*Pantalla en la que introducir el Código aleatorio*

Una vez introducido el Código pulse Validar.

Este código, tiene una validez de 5 minutos, por lo que, si no se ha introducido y validado en ese tiempo, deberá hacer clic en "Volver a notificar el código de acceso"

para que el sistema le envíe uno nuevo.

iiiRECUERDE!!!: CADA VEZ QUE NECESITE ENTRAR EN PORTES DEBE PONER SU IDENTIFICADOR, que es el correo con el que Vd. se registró, Y LA CONTRASEÑA que Vd. creó. CADA VEZ QUE LO HAGA, RECIBIRÁ UNA NOTIFICACION de la AppValència, en su móvil, que es el CÓDIGO DE DOBLE VALIDACIÓN que introducido y validado es el que le va a permitir entrar en PortES y seguir con el proceso de escolarización.

MUY IMPORTANTE !!!!!: Tiene que consultar los avisos y requerimientos que le envíe la OME a través del servicio de mensajería de PortES accediendo desde la AppValència al portal PORTES donde están los Avisos personalizados PortES.

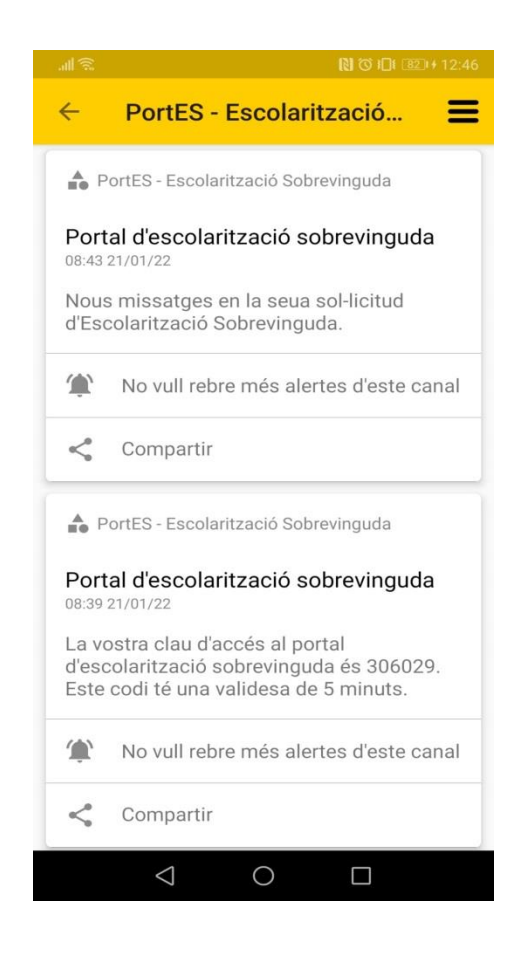

## **ES LA VÍA QUE LE VA A PERMITIR AGILIZAR EL TRÁMITE DE LA ESCOLARIZACIÓN**.

Cualquier otro medio que utilice, como llamada telefónica o correo, retrasa considerablemente el tiempo para poder tramitar la escolarización de sus hijo/a.

# <span id="page-10-0"></span>**6. BAJA DEL CANAL PORTES EN APPVALENCIA**

Si tras el registro en AppValència, siguiendo las instrucciones del apartado "2 DESCARGA Y REGISTRO DE APPVALÈNCIA", no hubiera recibido el mensaje para continuar la tramitación en su correo electrónico, debe proceder como se le indica a continuación:

- 1. Acceder a la aplicación en su dispositivo móvil AppValència.
- 2. Deberá pulsar en el botón Mi Portal
- 3. A continuación, en el apartado de avisos personalizados se presionará el botón PortES.

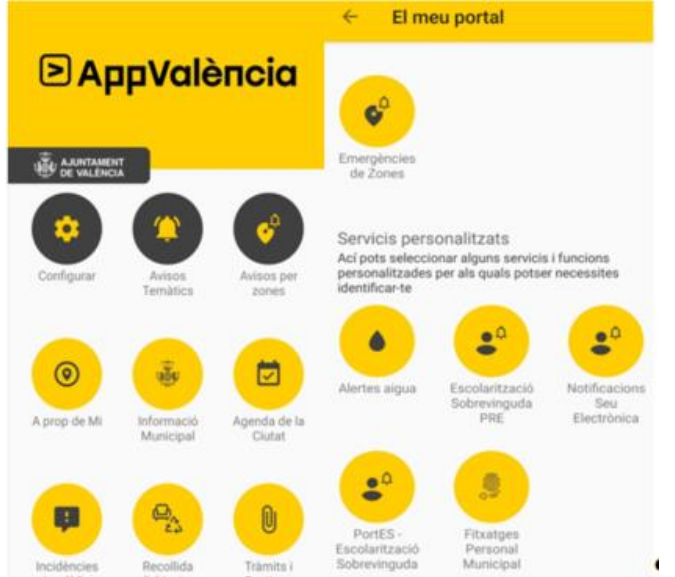

4. Pulse sobre el menú de la parte superior derecha de la pantalla del móvil y seleccione anular suscripción. Finalmente pulse en aceptar.

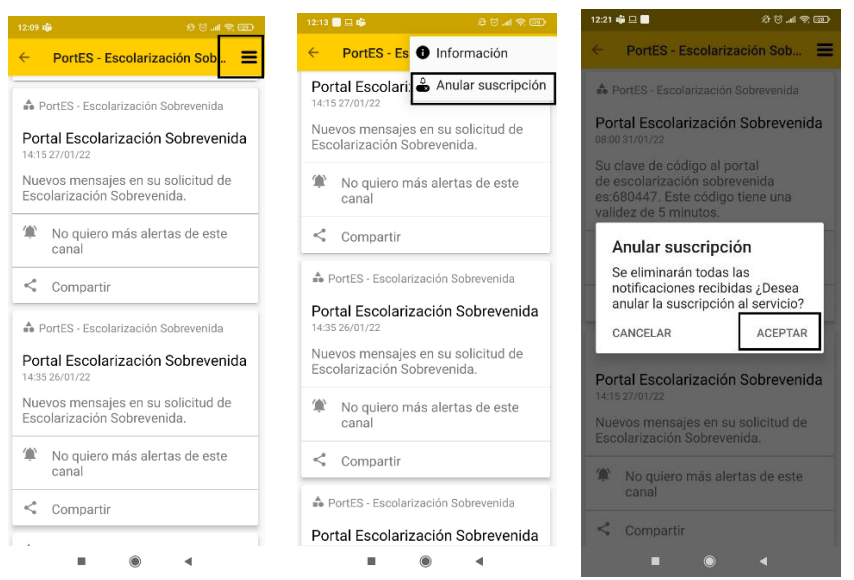

5. Para registrarse de nuevo, vuelva al apartado "**2 DESCARGA Y REGISTRO DE APPVALÈNCIA",** de este manual y siga las instrucciones.

# <span id="page-11-0"></span>**7. PREGUNTAS FRECUENTES**

#### **1. Hace días que me registré en PortES y aún no sé nada.**

Cuando se registró recibió inmediatamente en su correo un enlace con una duración de 24 horas para crear la clave de acceso. Si no lo ha recibido, debe proceder tal como se indica en el apartado "6 BAJA DEL CANAL PORTES EN APPVALÈNCIA", de este manual.

#### **2. No me ha llegado ningún correo en estos días.**

Los correos son enviados SIEMPRE de forma automática. Revise los y/o consulte en "bandeja de correo no deseado o spam.

#### **3. ¿Dónde se ve el código de doble validación para poder entrar en PortES?"**

En las notificaciones de su dispositivo móvil. Es una notificación de appValència, con un código de 6 dígitos que es el sistema de doble validación de la aplicación PortES.

Cada vez que acceda a PortES recibirá una notificación en AppValència comunicando un nuevo código de acceso.

Introduzca ese código en PortES, y ya está en el Portal de Escolarización Sobrevenida del Ayuntamiento de Valencia.

#### **4. ¿He registrado a un hijo y no me deja registrar al resto ¿qué tengo que hacer?**

Usted ya no tiene posibilidad de registrarlos. Tiene comunicarse con la O.M.E. a través del servicio de mensajería de PortES, indicando lo ocurrido y aportando los documentos del resto de hijos.

## **5. ¿Qué hago si tengo problemas en la aplicación que no puedo resolver y no me deja continuar?**

Si ya ha podido acceder a PortES tal como se indica en el apartado "4. ACCESO A PORTES" de este manual, debe esperar 45 minutos e intentar de nuevo el acceso y la tramitación de la solicitud una vez trascurrido ese plazo.

Si por el contrario el problema es previo, debe proceder tal como se indica en el apartado "6 BAJA DEL CANAL PORTES EN APPVALÈNCIA", de este manual.

## **6. ¿Una vez registrado en PortES y adjuntada toda la documentación puedo agilizar el**

#### **trámite escribiendo un correo a escolarizacionsobrevenida@valencia.es, o llamando por teléfono?**

NO, EN ABSOLUTO: LA UNICA FORMA Y LA MÁS EFICAZ PARA LA TRAMITACIÓN DE LA ESCOLARIZACIÓN SOBREVENIDA, ES A TRAVÉS DEL SERVICIO DE MENSAJERIA DE PORTES.

Sólo aportando única y exclusivamente, la documentación que se le solicita, en formato PDF o en foto clara y legible, puede agilizar el trámite de la escolarización.